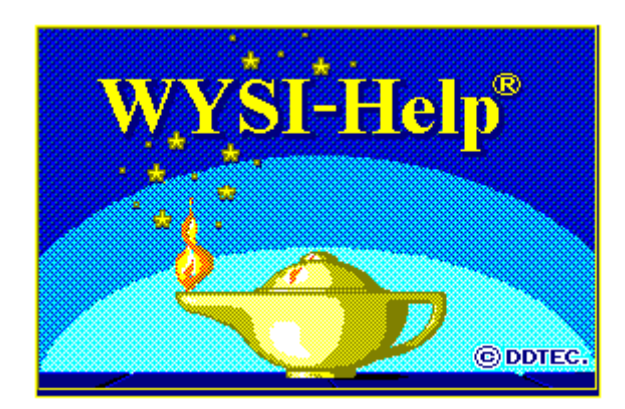

# Getting Started

ddiec

# *WYSI-Help : Getting started Before you proceed*

Thank you for choosing WYSI-Help.

Before proceeding, you should carefully read the terms and conditions of the license agreement applying to this software product.

Installing this product indicates your acceptance of these terms and conditions.

## **Copyright**

The documentation provided in the WYSI-Help System package contains information protected by copyright. No part of this manual, nor any of the other manuals, may be reproduced or transmitted in any form or by any means, electronic or mechanical, including photocopying and recording, or translated into any other language, for any purpose, without the express written permission of DDTEC (Electronic manuals may be distributed with demonstration versions).

## **Trademarks**

- **-** MS-DOS is a registered trademark of Microsoft Corporation.
- Windows is a trademark of Microsoft Corporation.
- WordPerfect is a registered trademark of WordPerfect Corporation.

#### **License agreement and user obligations**

This software product and its related supporting materials are licensed to you and are the subject of copyright. We grant you a personal, not transferable, and non-exclusive license to use this software product on one computer at a time.

Unauthorized copy of this software, including software which has been modified, merged or included with other software, or of the written material is expressly forbidden. You may be held legally responsible for any copyright infringement which is caused or encouraged by your failure to abide by the terms of this license.

Subject to the restrictions above, you may make copies of the Demonstration version of this software. You must reproduce and include the copyright notice on all copies.

This agreement is effective until terminated. You may terminate it at any time by destroying the software product. It will also terminate if you do not comply with any term or condition of this agreement.

#### **Limited Warranty and Disclaimer of WarrantyWarranty**

DDTEC does not warrant the contents of the software product or that it will be error free (it is furnished AS IS). We also do not warrant that the functions included in this software will permit the user to attain his or her objectives.

If DDTEC delivers a purchased version of this product to you on a disk, the following warranty applies.

For 30 days from the date of shipment, we warrant that the media (disk) on which the software product is contained is free from defects in materials and workmanship. This warranty does not cover damages caused by improper use or neglect.

To obtain warranty service during the 30 day warranty period, you may return the software product (postage paid) with a description of the problem to our address from which the product was shipped. We will replace defective media containing the software product at no additional charge to you.

This delay expired, each disk found defective will be exchanged at an additional charge.

The warranties in this agreement replace all other warranties, express or implied, including any warranties or merchantability fitness for a particular purpose, and are formally accepted by the purchaser. In no event will our liability of any kind include any special or incidental or consequential damages, even if we have knowledge of such potential loss or damage.

DDTEC reserves the right to periodically change the documentation included in this software package without notice and it does not represent a commitment on our part.

## *Documentation provided with WYSI-HelpDocumentation*

The technical documentation, if provided with the WYSI-Help System, includes four manuals:

- the present manual, which is a manual to help you **get started**,
- a **learner's manual**,
- a reference manual for the **context help editor**,
- a reference manual for the **topic help editor**.

## *Basic Operating Principles*

WYSI-Help brings together in a single system all of the components needed to develop your own help applications for software products running under Windows.

Creating help consists in building **short help messages** (displayed in the title bar of an application) or **help topics** (an explanation or definition on a particular procedure or concept which is displayed in a help window), and in associating these various short help messages or **help topics** to **objects** (menu choice, dialogue box, button...) by means of links when help is **context sensitive**.

Creating help with WYSI-Help is simple. All you need to do is use the mouse to designate the **objects** that will be made available with help, and the keyboard to input **short help messages** and **topics**.

To designate objects, WYSI-Help provides for a capture utility. Using the mouse cursor, you simply point to the objects you want to capture and then you indicate the **link** that should be associated with them.

WYSI-Help also includes an editor allowing you to create help topics. This editor, which is a true word processor, contains the functions allowing you to create **hypertext links**, as well as all the standard **links** provided for in Windows Help. Creating **hypertext links** is thus carried out naturally and simply.

With WYSI-Help, you can at any time test and thus verify the help you just built. This is made possible by switching back and forth between define mode and test mode.

To better understand these concepts and help you get started, we suggest that you carry out the procedure presented in the next (and last) section of this manual.

## *Building your first help sequence*

By carrying out the procedure presented in the following example, in no more than twenty steps, you'll be able to build your first context sensitive help sequence.

Note that this example is only intended to help you get started and to show you how easy it is to use WYSI-Help. It doesn't provide the information needed to understand, in depth, each command used. Nor does it present the creation of a help index.

The tutorial making up the Learner's Manual fulfills this purpose, and should be followed after completing this example.

Each paragraph that begins with the character "»" indicates the steps you'll need to perform to carry out a particular operation.

It is then followed by a brief explanation presented as follows:

#### *Brief explanation*

» To start, double-click the context editor icon:

Once Aladdin's lamp has been displayed, the following screen should appear:

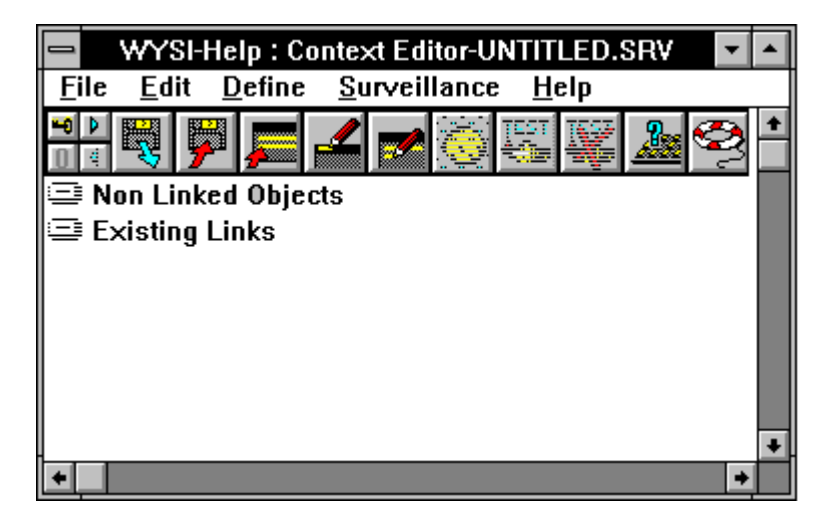

» Choose *New* followed by *Save As* from the *File* menu.

*This operation lets you assign a name to your help application.*

The following dialogue box opens. In the *Filename* editing field, enter *MYHELP* as the name to assign to your first help application. Then choose *OK*.

» Choose *Preferences* from the *Edit* menu. Then select the *Immediate Definition* and *Automatic Launch* settings. To confirm, click the *OK* button.

*The Immediate Definition setting lets you define the help you want to associate with an object as soon as the object is captured. The Automatic Launch setting allows for automatically loading the application(s) for which you're developing help when you start WYSI-Help.*

» Now choose *Applications to Load* from the *Define* menu.

*This option lets you designate the Windows application for which you want to build help.*

» For this example, enter *WRITE* in the *Application Name* editing field and add it to the list by clicking the *Add* button. Finish by clicking the *OK* button.

*If Write isn't present on your hard disk (or if you prefer working on another application), choose a different application. Once you confirm your choice (OK button), the dialogue box closes and the application you chose will be loaded.*

» Now, browse through *Write* by dragging the mouse cursor over its various menu options (don't release the left mouse button). While doing so, observe WYSI-Help's control window.

*The control window identifies the object currently being pointed at by the mouse cursor and for which help can be defined.*

» As illustrated in the following figure, with the mouse cursor, highlight *Open* from the *File* menu (don't release the left mouse button). Once highlighted, click on the right mouse button to capture it.

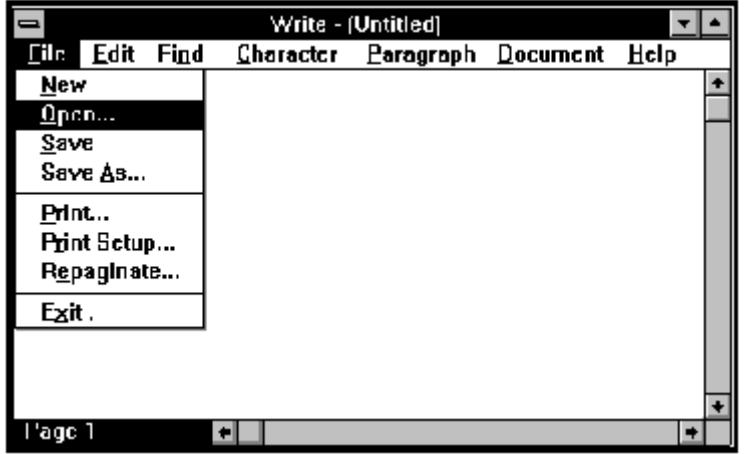

» In the dialogue box that opens, click the *Edit Topic Help* button:

*This command starts WYSI-Help's Topic Editor so that you can edit the help topic to be associated with Open (the menu choice you just captured).*

 $\begin{tabular}{|c|c|} \hline $\mathbf{0.569831}\nonumber\\ \hline \end{tabular}$ 

The following window should now appear:

*You'll notice that the Topics list only contains one topic, and you're probably not surprised to see that its name is "Open...". Notice also that the text cursor is blinking in the editing field. This simply means that you can begin editing the text for this topic.*

» Enter the following text: "*Opening a file allows for loading an existing document in memory for editing*".

*This is the text that will be presented to the final user when he (she) makes a request for help and Open is the current object. (If you wish, you can enter the text of your choice). You'll notice in the following figure that we pressed on carriage return after the word "in" represented by the character . Our intent was only to make the text in the figure more readable. When editing a topic, you'll only need to press on Return when you want to change paragraphs.*

» Highlight the word **document** and click on

from the icon bar to define this word as a hypertext link.

*By default, the topic editor proposes using the word document as the name for the topic to be accessed when clicked on. If you so desire, you have the possibility to select an existing link name or enter a different one, but don't do it for this example.*

» To directly edit the text to be associated with the second topic, click the *Edit* button.

» Enter, for example, the following text: "*A document is made up of one or several pages*"*.*

*Notice that the editor maintains a list of Topics:*

*- document*

*- Open...*

*and that access to the topic document can be made from the topic Open... (Comes From list).*

» Highlight the word **pages**. Then choose *External program* from the *Link* menu.

» Enter the name of one of the programs furnished with Windows (*CALC.EXE* to designate the calculator, for example) and confirm with *OK*.

*As is common practice in Windows, you can also browse through the different drives and directories on your hard disk to find the program of your choice, rather than typing in its name directly.*

- » Make sure that the *Convert on Save* setting has been activated from the *Preferences* menu.
- » Choose *Save* from the *File* menu and confirm with the *Yes* button:

 $\begin{picture}(180,10) \put(0,0){\line(1,0){10}} \put(10,0){\line(1,0){10}} \put(10,0){\line(1,0){10}} \put(10,0){\line(1,0){10}} \put(10,0){\line(1,0){10}} \put(10,0){\line(1,0){10}} \put(10,0){\line(1,0){10}} \put(10,0){\line(1,0){10}} \put(10,0){\line(1,0){10}} \put(10,0){\line(1,0){10}} \put(10,0){\line(1,0){10}} \put(10,0){\line($ 

*The RTF format (Rich Text Format) is a standard format used by many word processors (Word, WordPerfect). This file could be used to edit, for example, the help documents you'll want to deliver with your help applications.*

» Confirm starting Microsoft's help compiler:

*Compiling takes place under MS-DOS and allows for converting the help file to the format recognized by WinHelp. The translation may take several seconds, so be patient...*

**Business Elegandrometer** 

- » Choose *Exit* from the Topic Editor *File* menu.
- » Reactivate the context editor (click anywhere in its window, if visible, or choose *Switch To* from the system menu to obtain the list of currently running programs).
- » Choose *Help Events* from the *Define* menu. Verify that the key combination *CTRL F1* has been set (**Topic Help**) and confirm with *OK*.

*This dialogue box lets you define the conditions in which help will be made available to the final user (function key(s) or mouse action).*

#### **That was the last step to perform before being able to test...**

- » To start testing, click on the *Test* icon from context editor's icon bar.
- » Reactivate *Write* (click anywhere in its window, if visible, or choose *Switch To* from the system menu).
- » Open the *File* menu and highlight *Open* so as to make it the current selection, but don't release the left mouse button.
- » Now press simultaneously on *CTRL* and *F1* to request help. Doing so will make the help topic *Open* you just created appear in Windows' help engine window.
- » Clicking on the word **document** (which now appears green and is underlined) will give you direct access to the topic named *document*.
- » A simple click on the word **Pages** will make Windows' calculator appear.
- » Leave WinHelp and return to the context editor (to exit simply double-click the system menu boxes corresponding to the calculator and Windows' help engine window).
- » Once in the context editor, click the icon, to stop test mode. Then open the *File* menu and choose *Exit* to leave WYSI-Help.

This concludes this sample test-run of WYSI-Help. In several minutes, you were able to build and test a simple help sequence. Just remember, no matter the breadth of the help application you wish to develop, the same simple steps you used here remain the same!